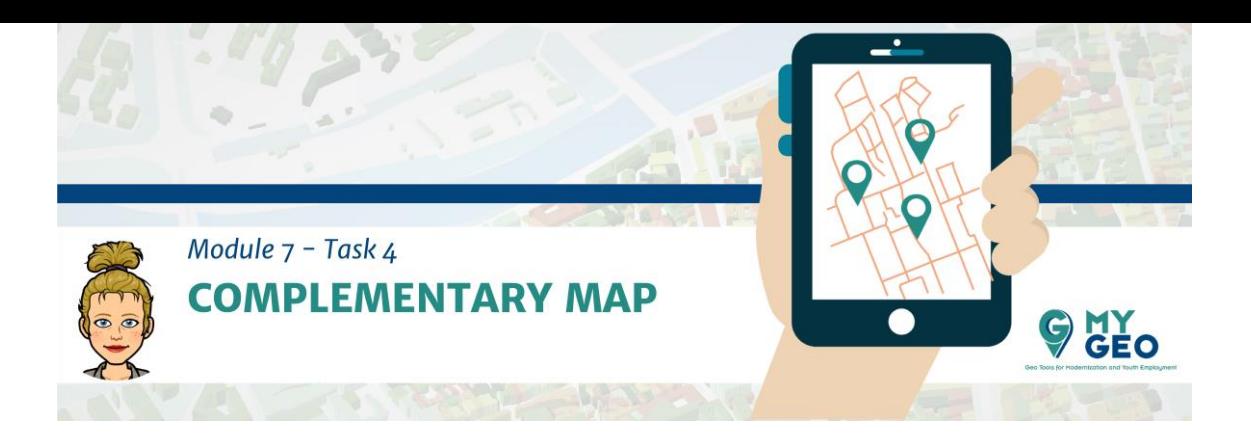

## **Previamente… Módulo 7 – Tarea 3**

## **Mapa complementario**

Añade un nuevo data frame y llámalo province\_votes y añade una nueva capa – Provincias.

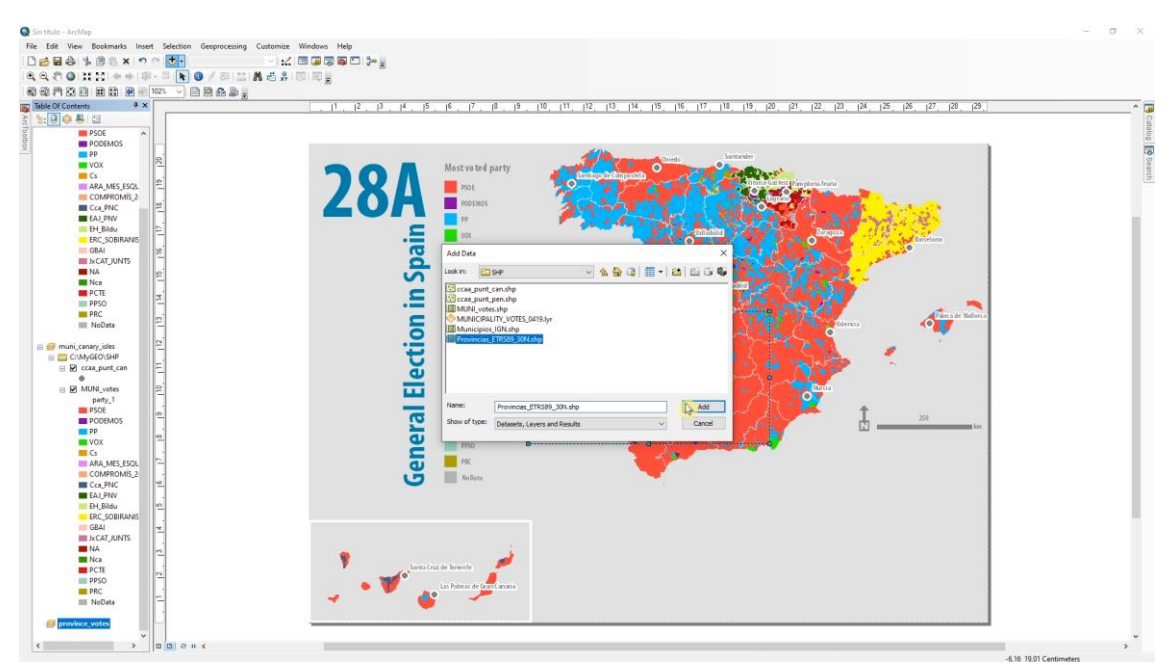

Añade una tabla con el cálculo de votos por provincia y une esta table con la capa de provincia del mismo modo que en el caso de los municipios. Ahora el identificador únido es Código. Exporta la capa resultante como PROVINCIA\_votes.

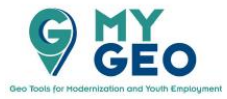

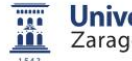

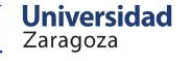

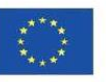

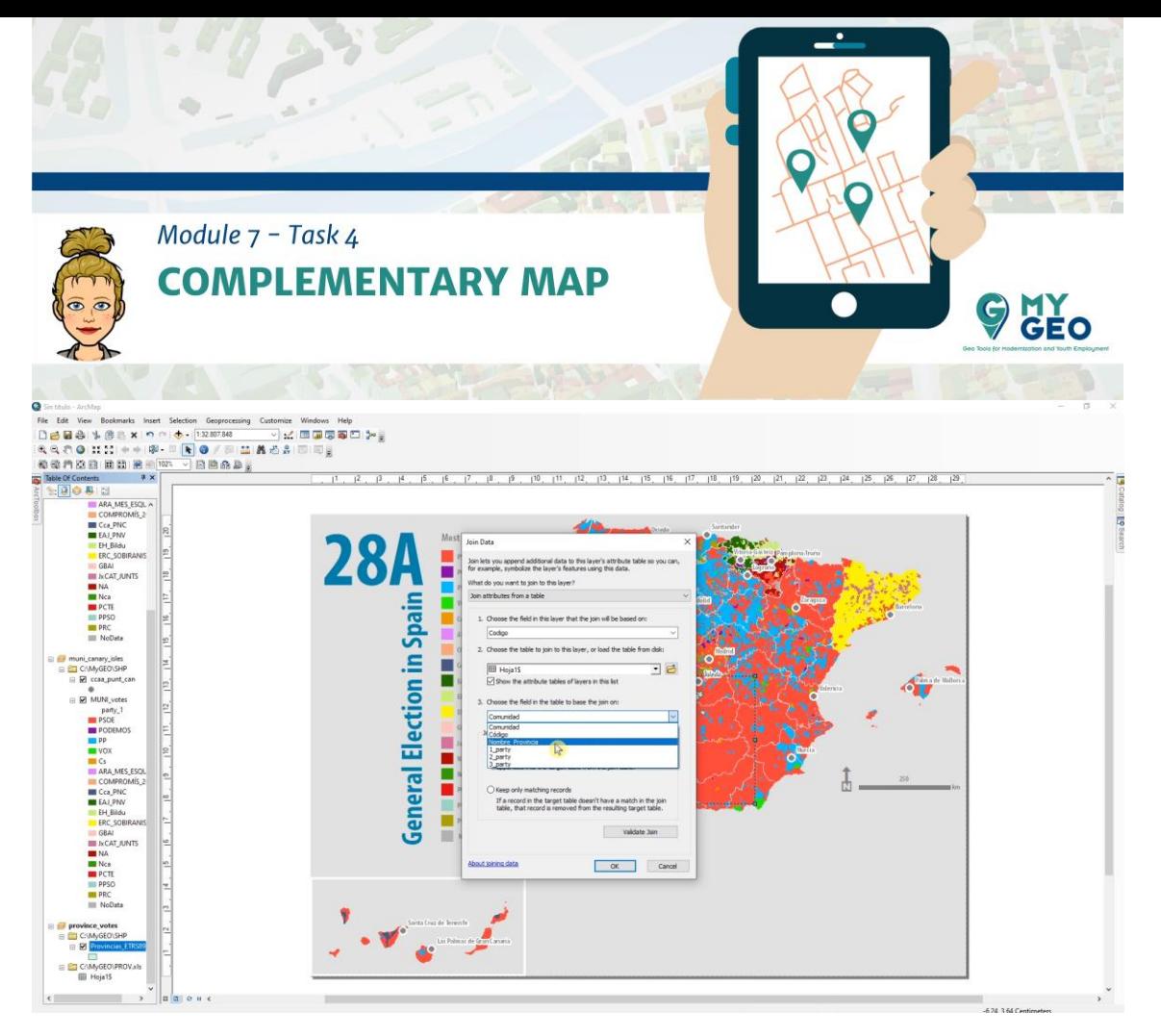

Importa la simbologia de MUNI\_votes asignando el campo 1\_party to part\_1 como el mismo identificador.

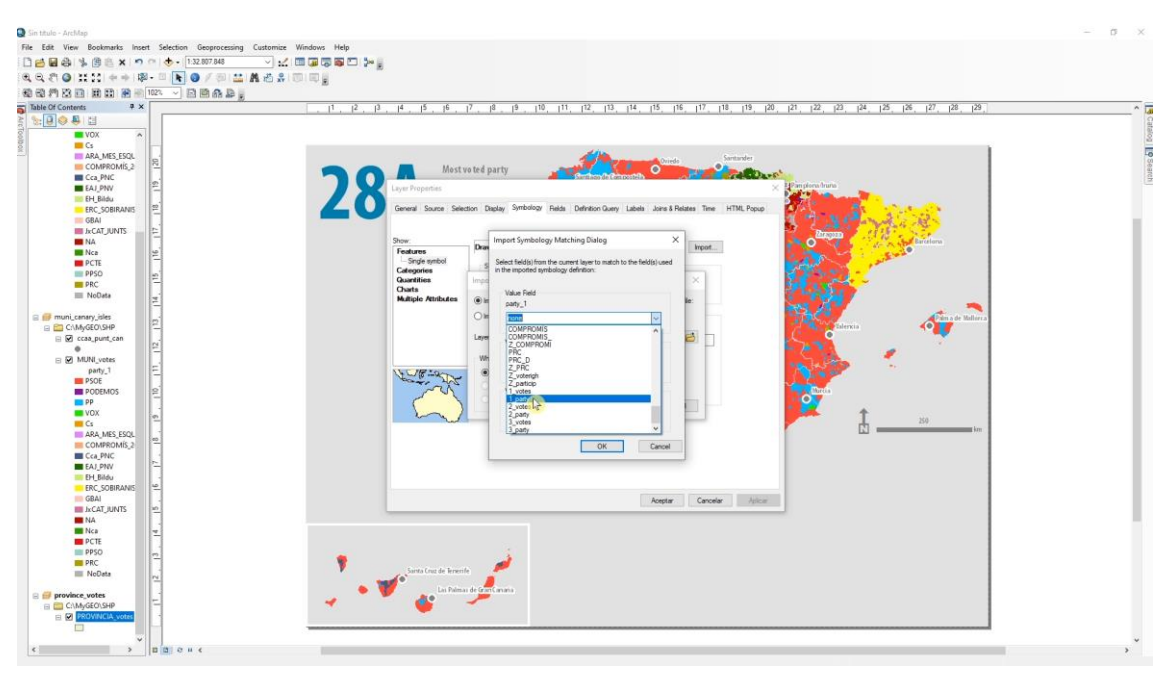

En la simbología selecciona todas las clases y con click derecho selecciona "Properties for selected symbols". Fija la linea con una anchura de 0.01.

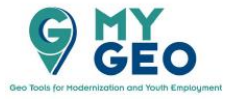

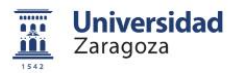

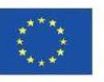

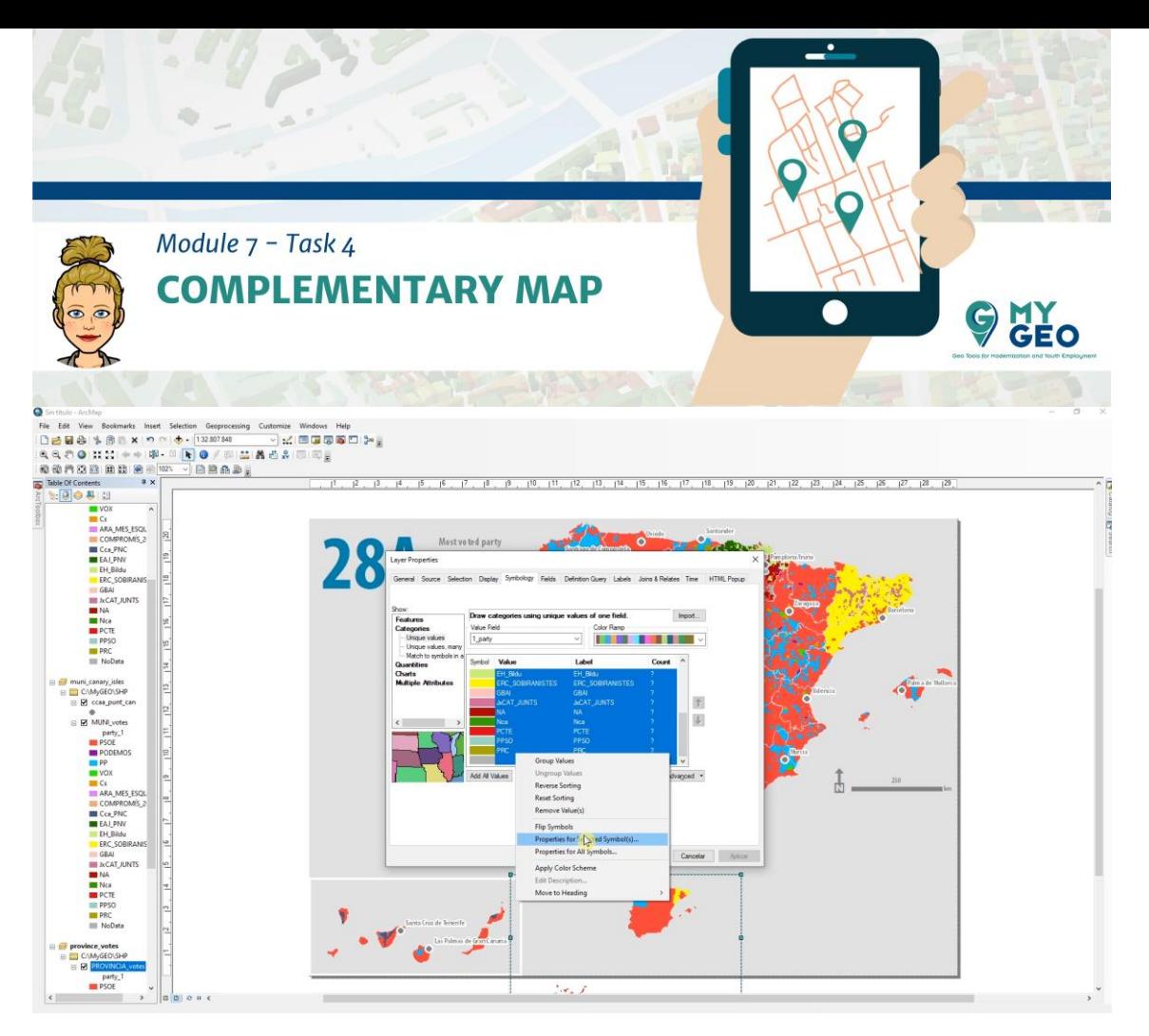

Ve a propiedades del data frame y selecciona un borde de 3mm y color gris.

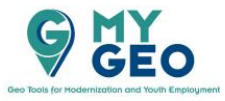

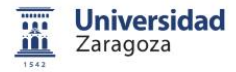

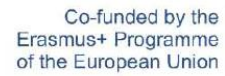

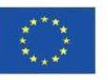

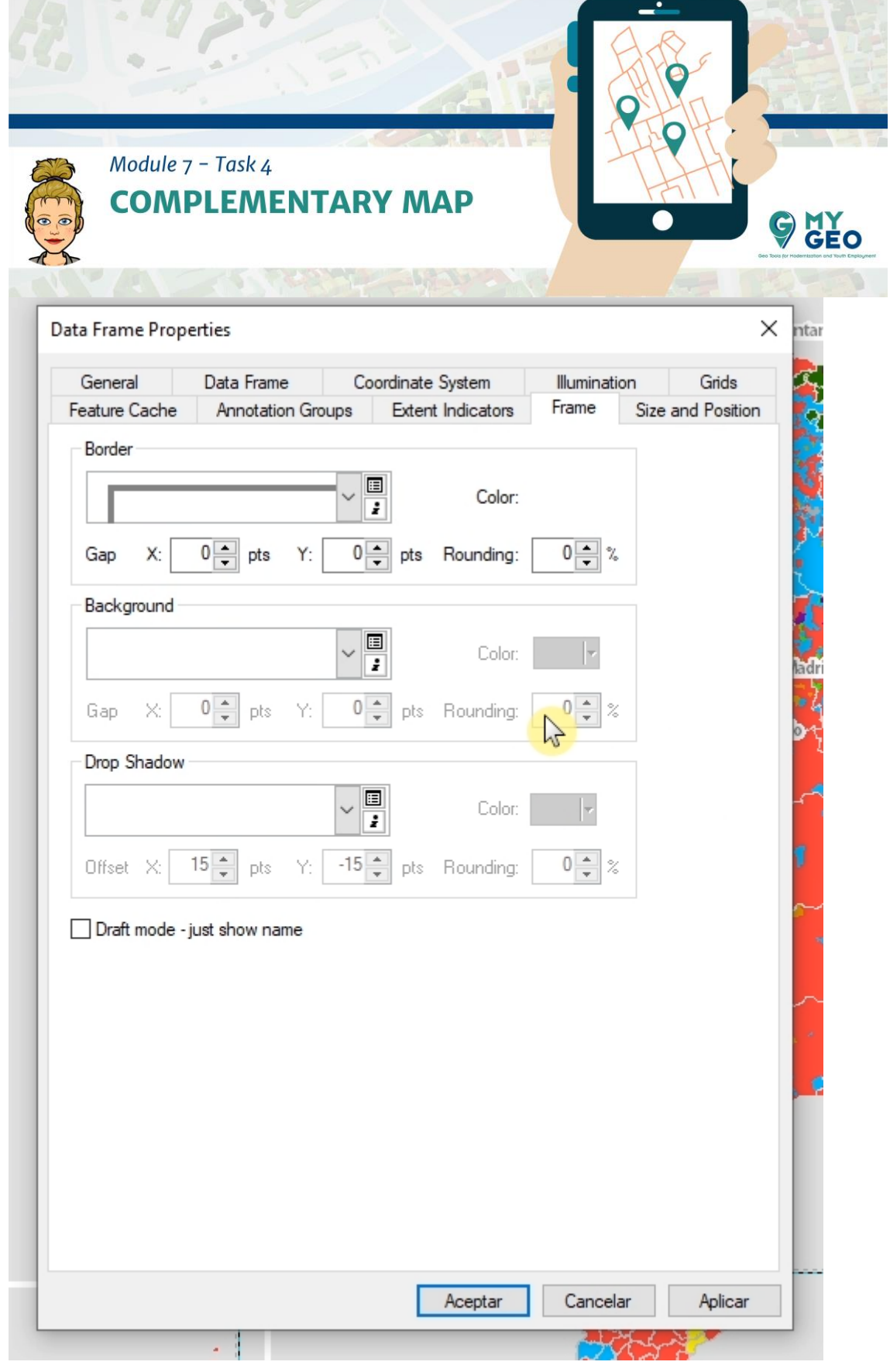

Cambia el tamaño del marco y establece la escala en 1:30000000

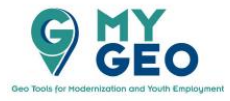

W.

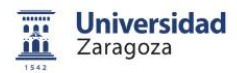

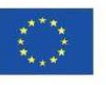

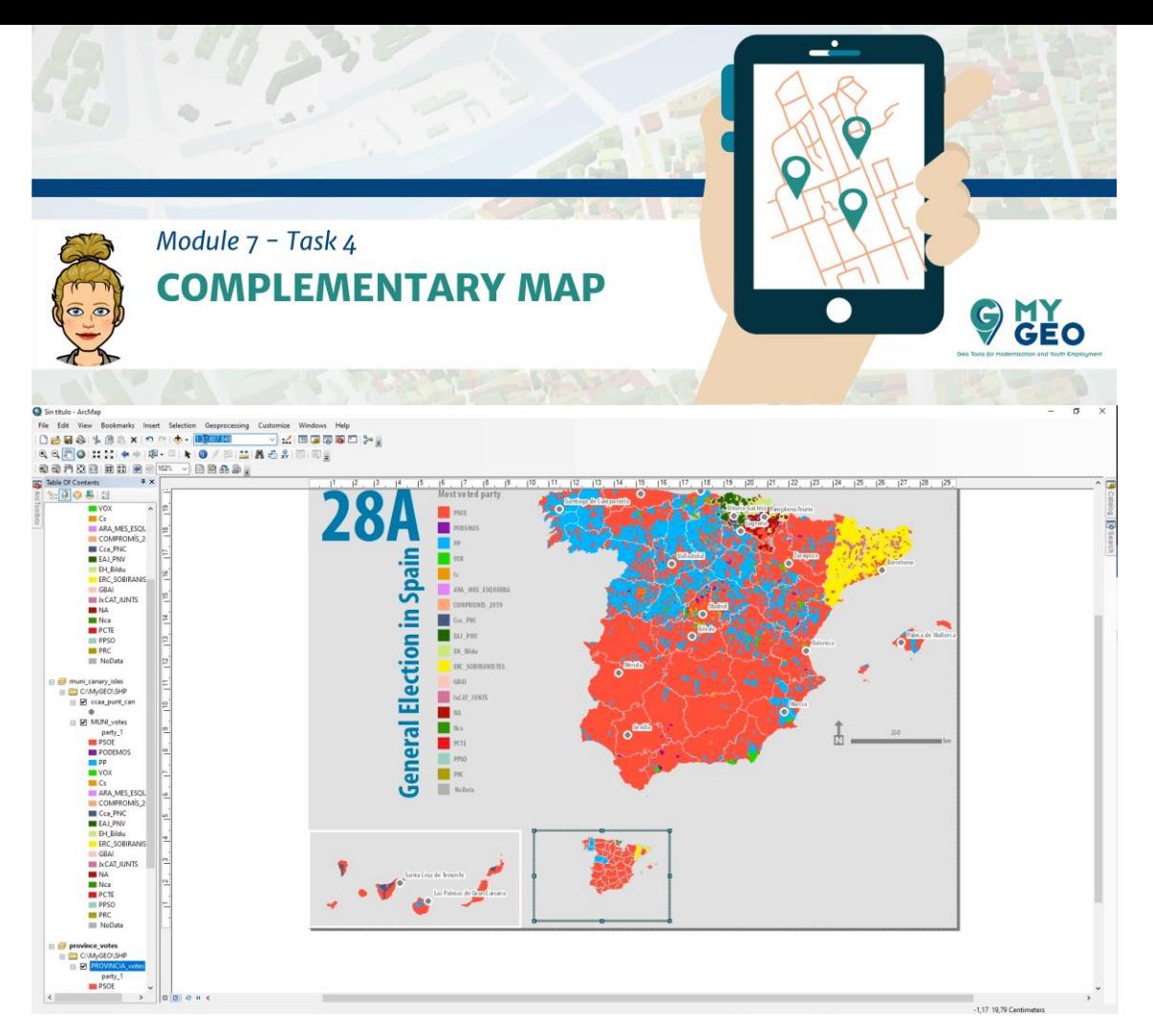

Si seleccionas dos marcos o elementos en el modo de layour, puedes ver las opciones de Align para ordenar los elementos en el mapa.

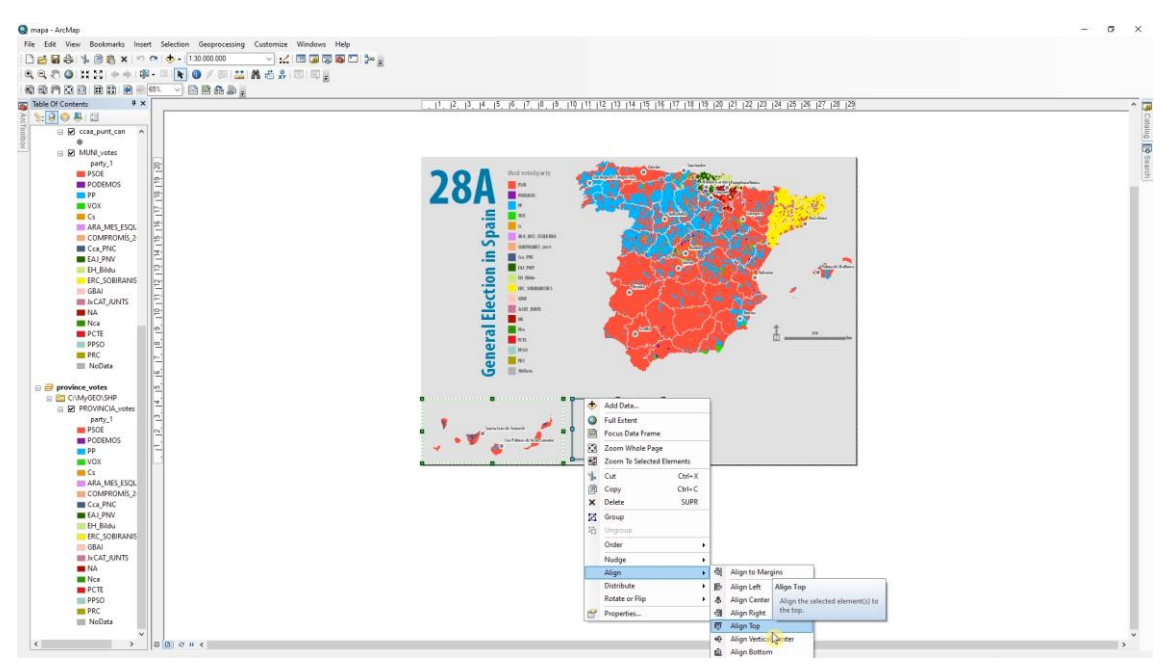

Añade un nuevo data frame para las Islas Canarias y copia y pega la capa de Province\_votes del data frame previo. De esta manera no tienes que importar la simbología de nuevo.

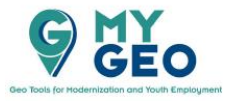

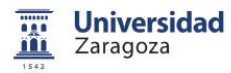

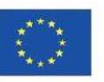

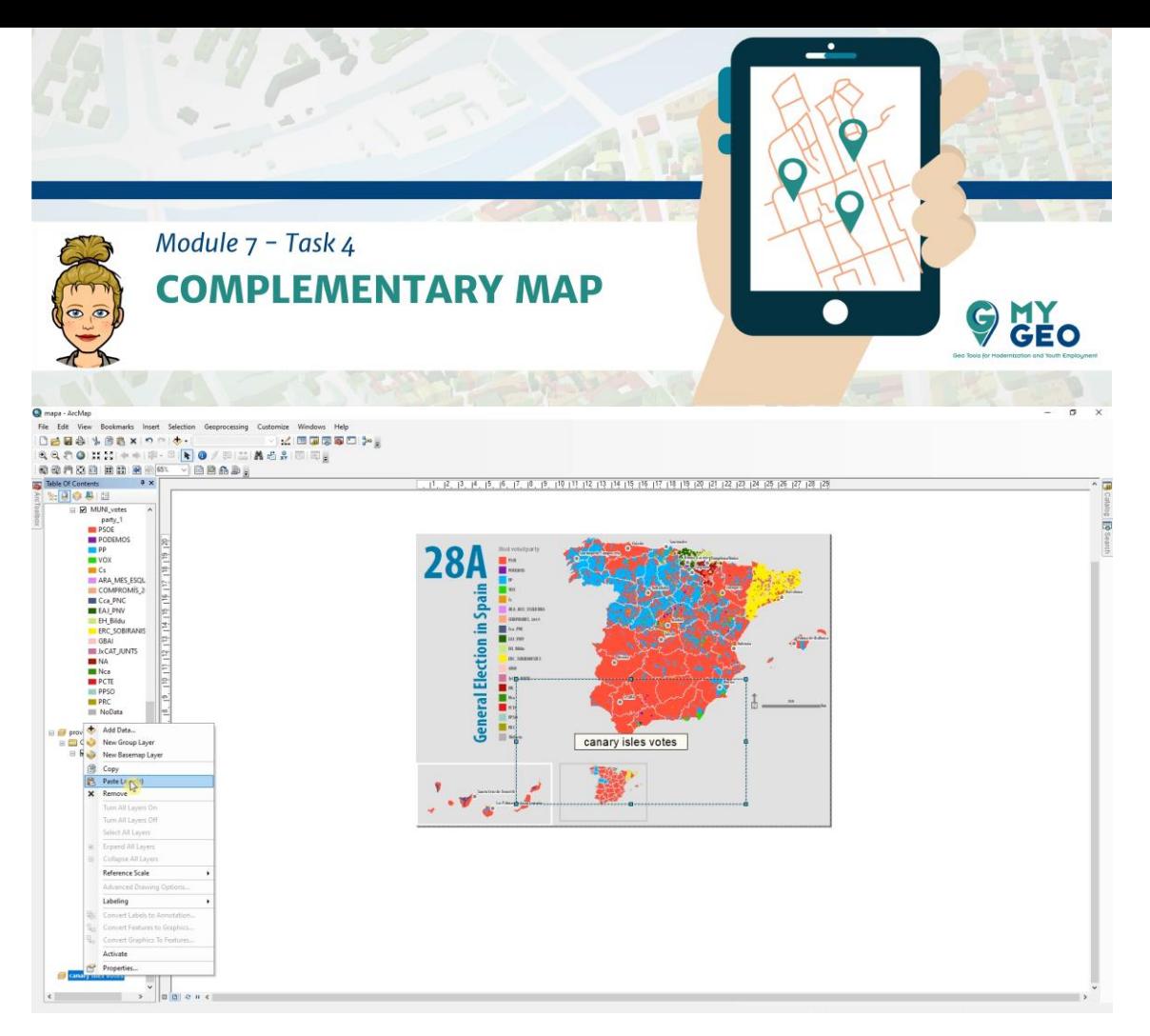

Cambia el tamaño del frame de las Islas Canarias y fija la misma escala que en el data frame de provincias (1:30000000), fija el borde del marco de la misma manera que en los casos previos y alinea con la esquina inferior izquierda.

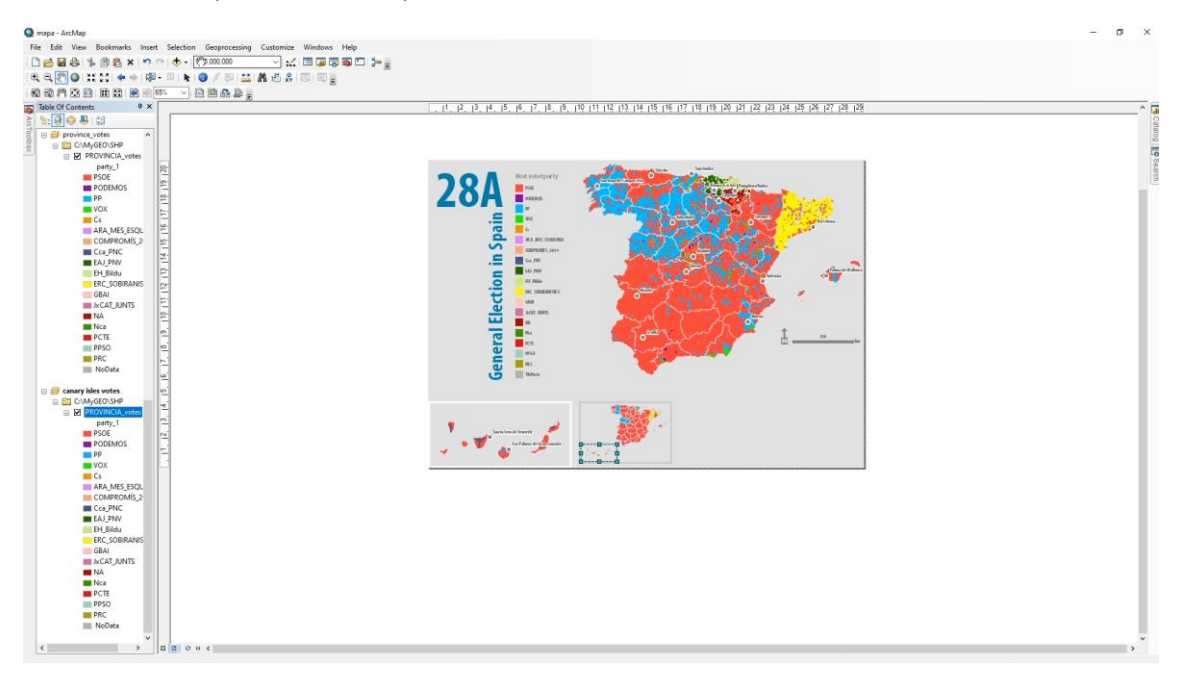

Añade un nuevo data frame para la participación por provincia. Añade Province\_votes y ve a sus propiedades de simbología.

Muestra "quantities" a través de colores graduados y el valor a representar será Z\_particip.

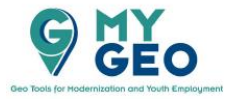

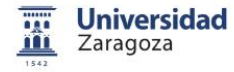

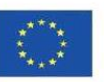

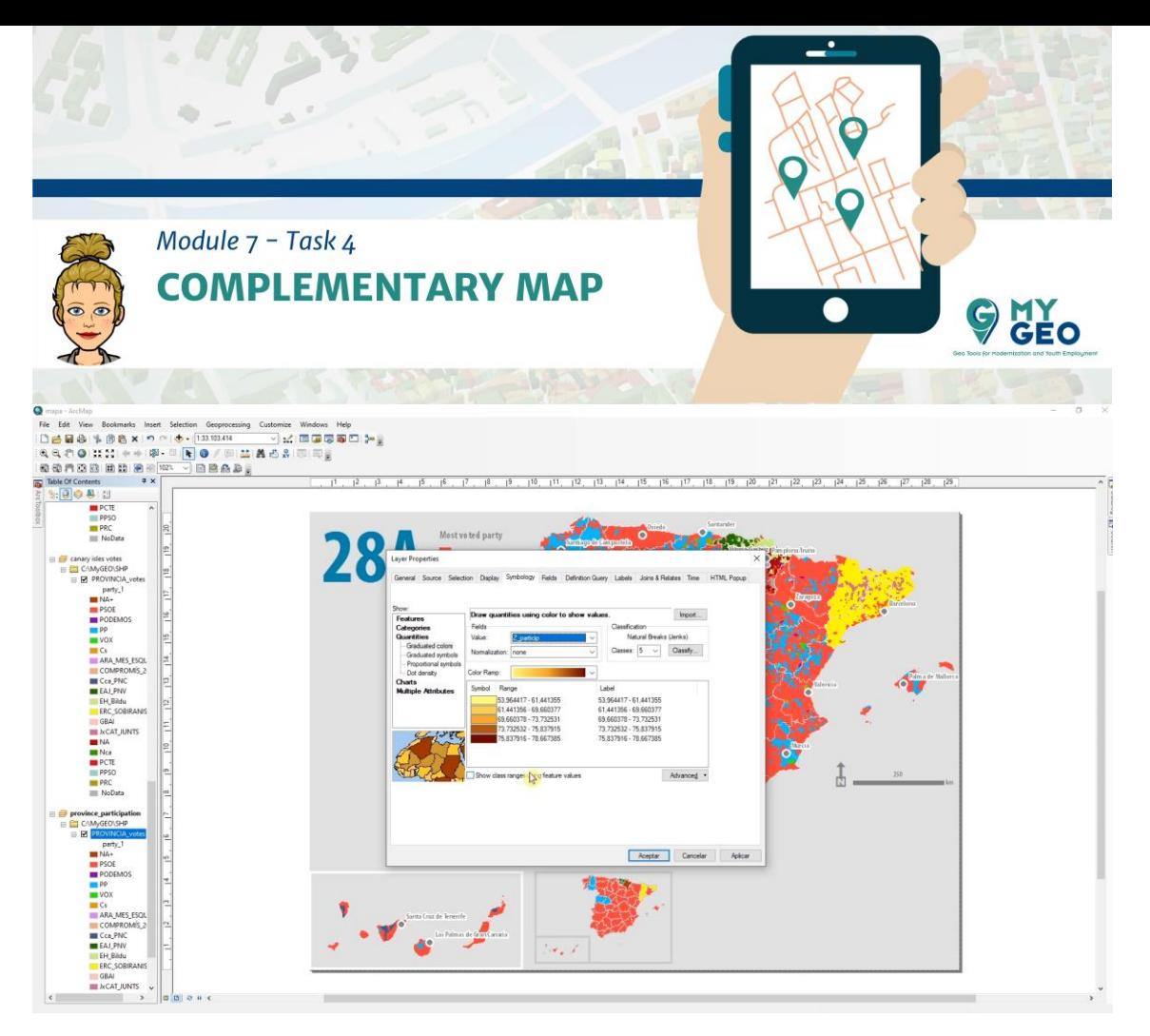

Ahora tienes que seleccionar el rango de clasificación. Primero, habrá 6 clases.

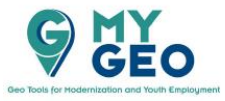

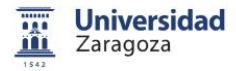

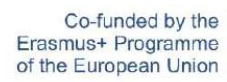

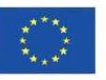

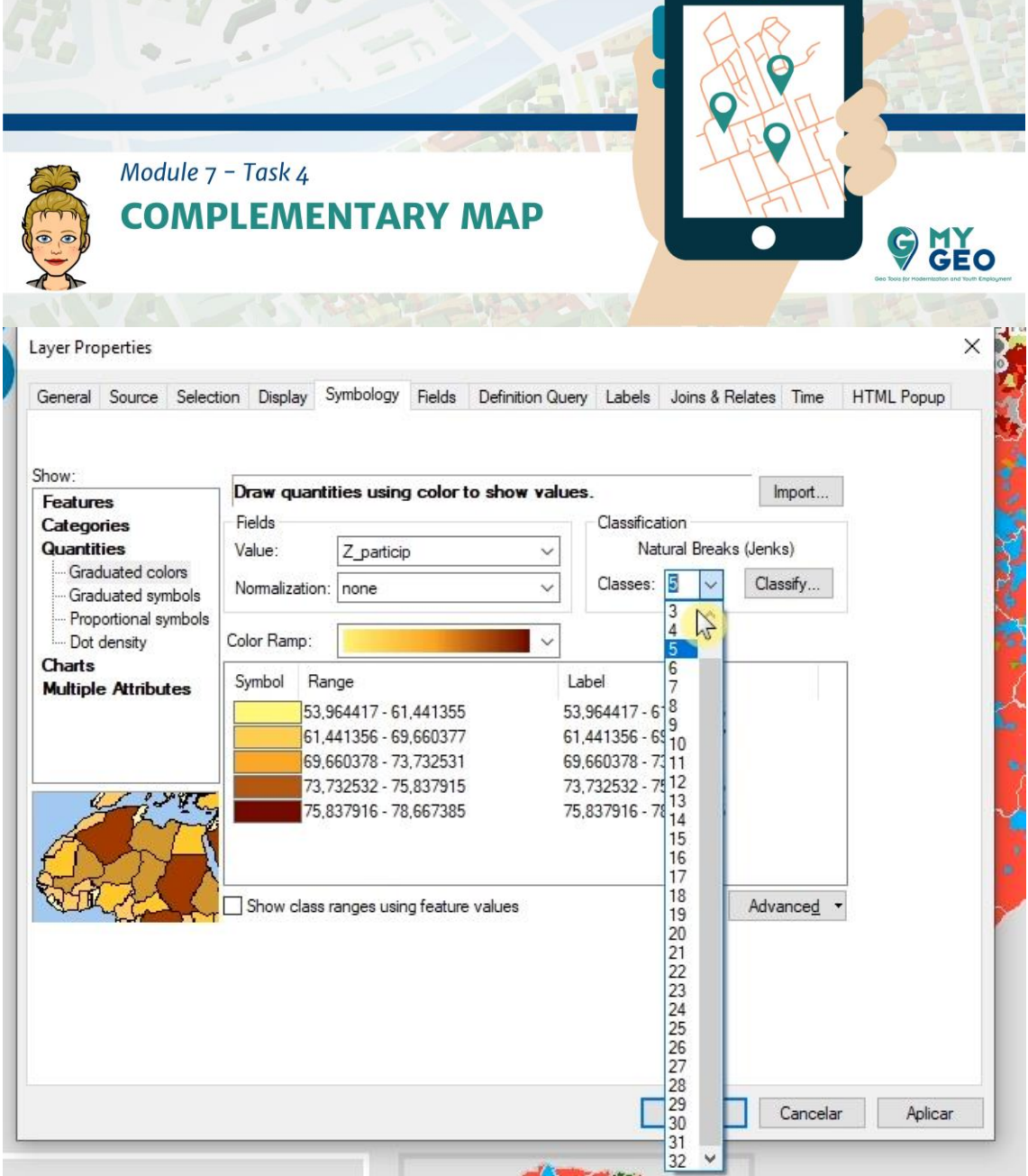

⊽

En "Classify", elige método manual y modifica los valores de break a 55, 60, 65, 70, 75 y el último valor déjalo como está.

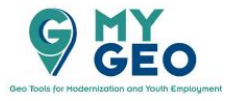

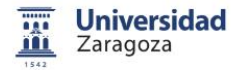

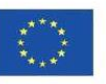

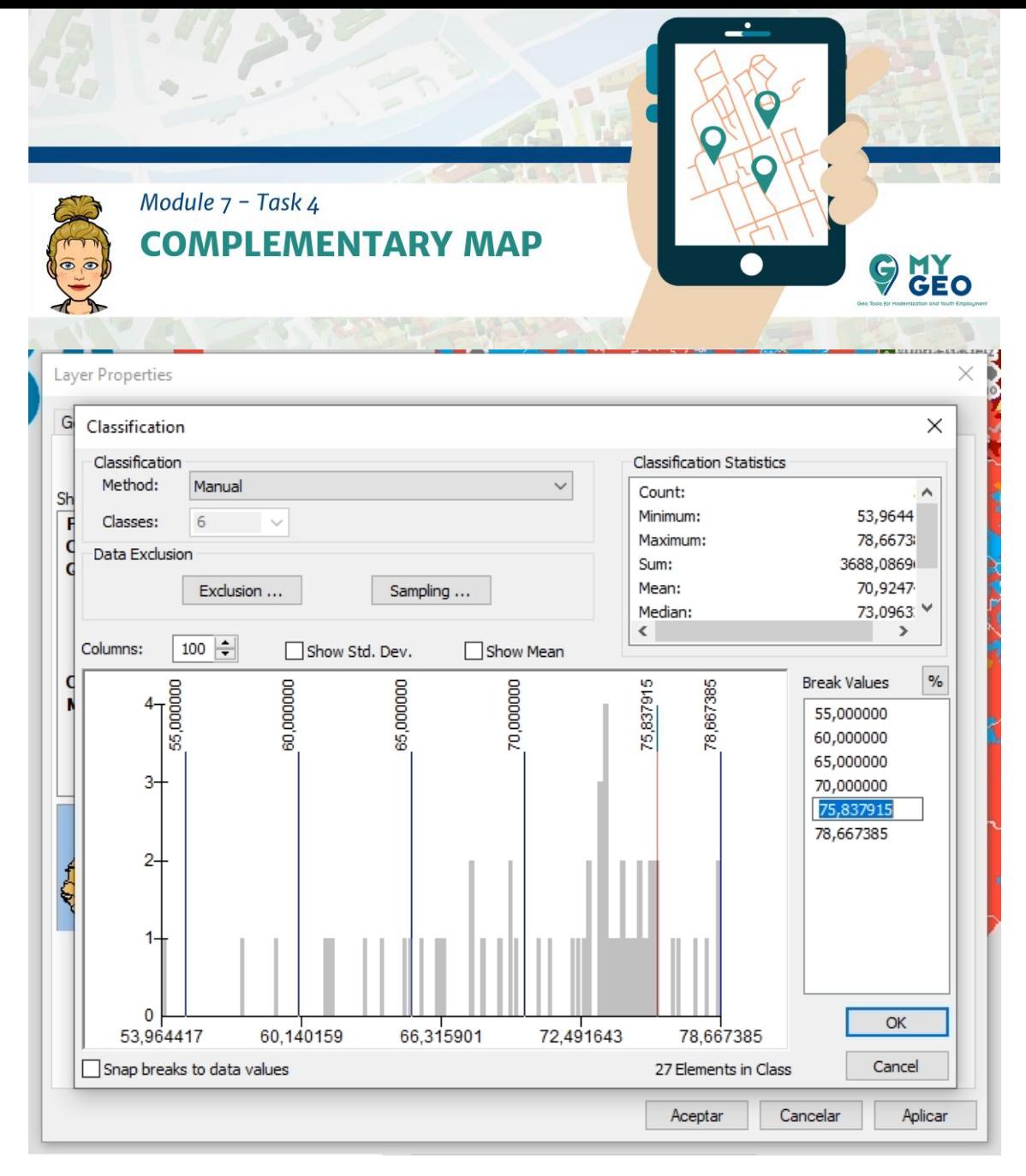

Cambia la rampa de color a una escala de gris.

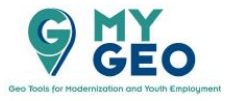

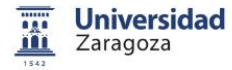

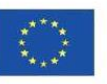

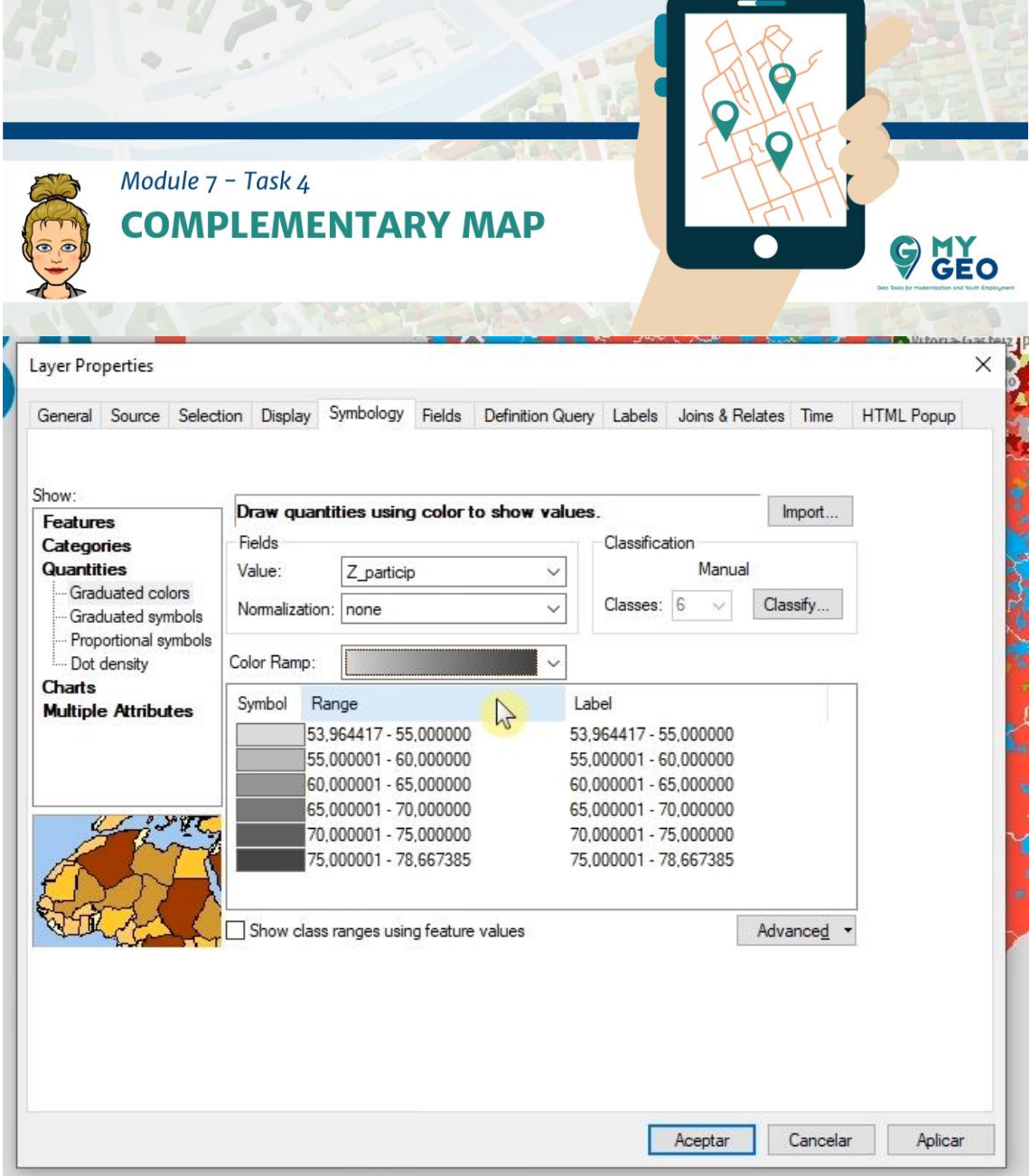

Acepta y modifica el data frame y escala del mismo modo que en Province\_votes, incluido el alineamiento.

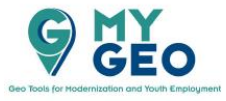

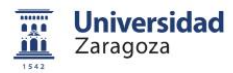

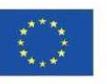

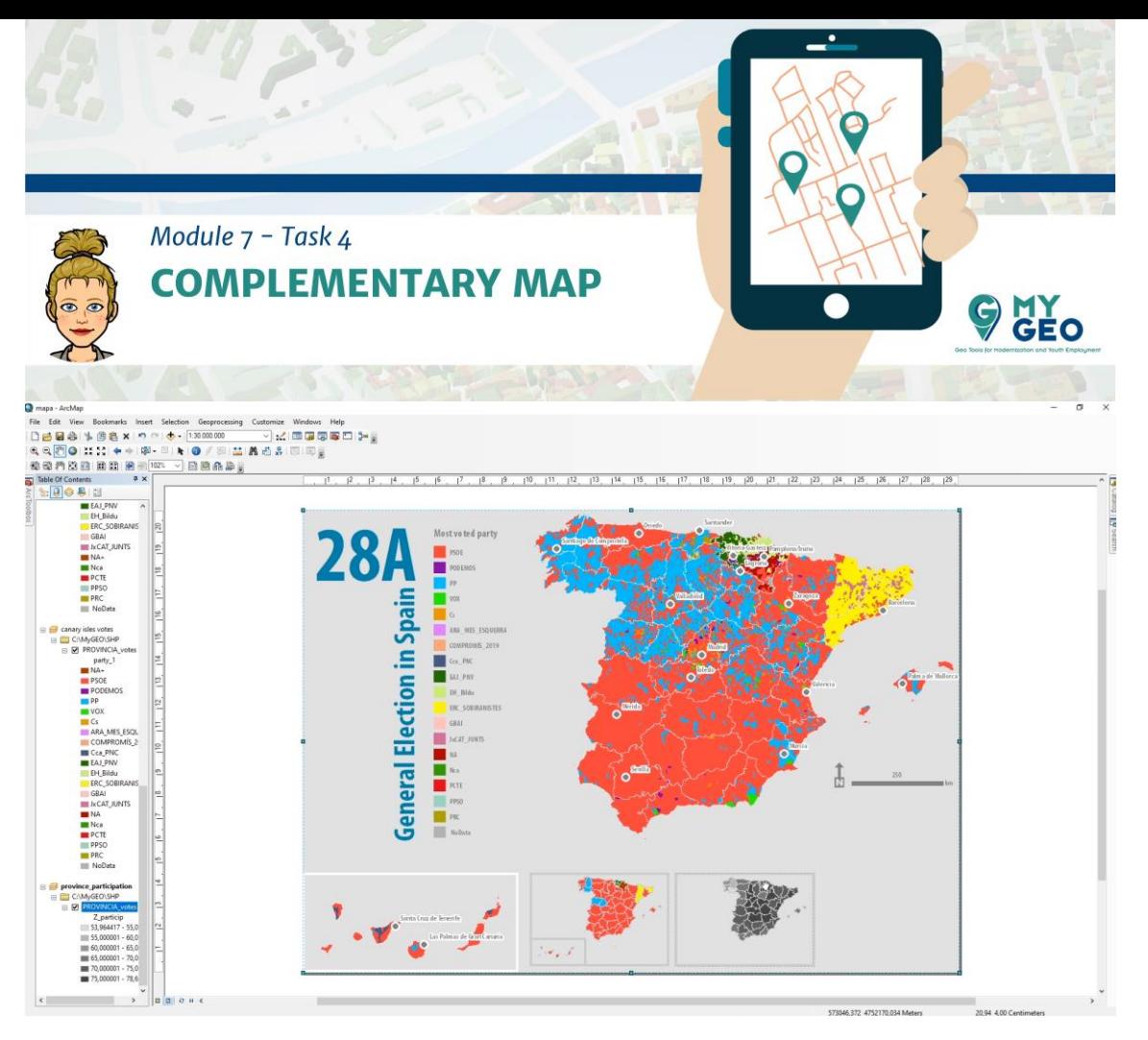

Repite el proceso con un nuevo data frame para la participación de las Islas Canarias.

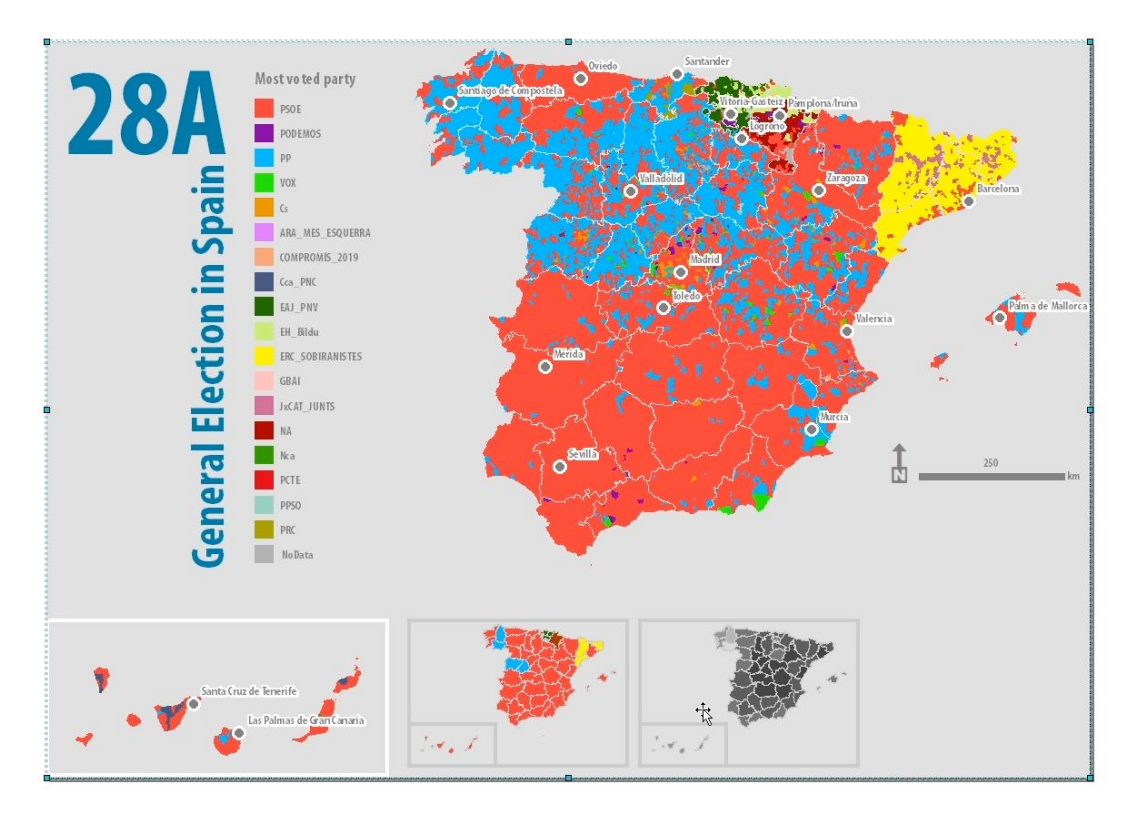

Copia el ultimo data frame de participación de provincias y cópialo en el layout. Llámalo PSOE.

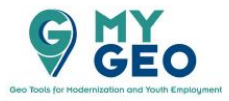

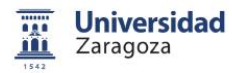

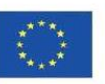

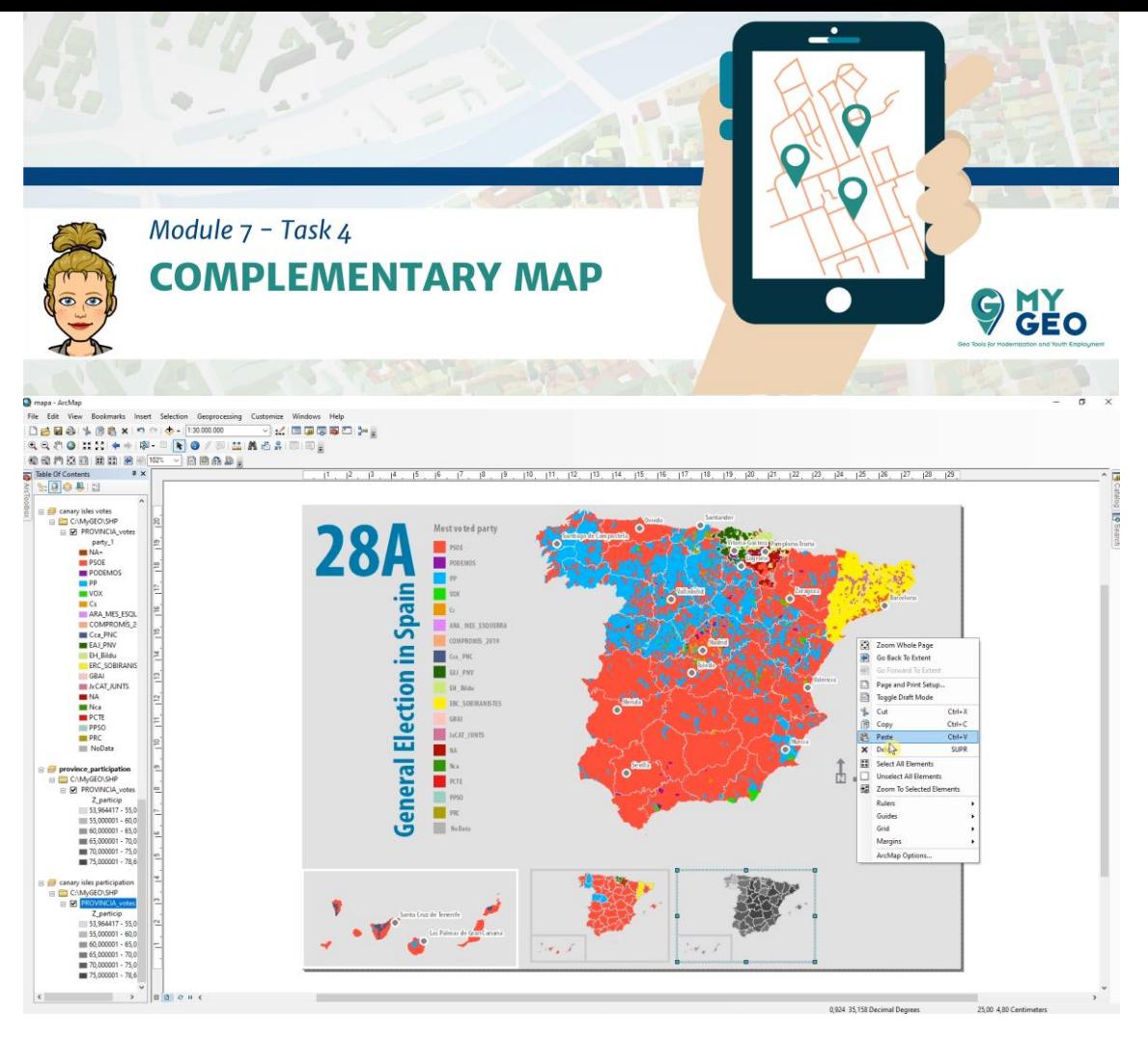

Alinealo con los otros data frames.

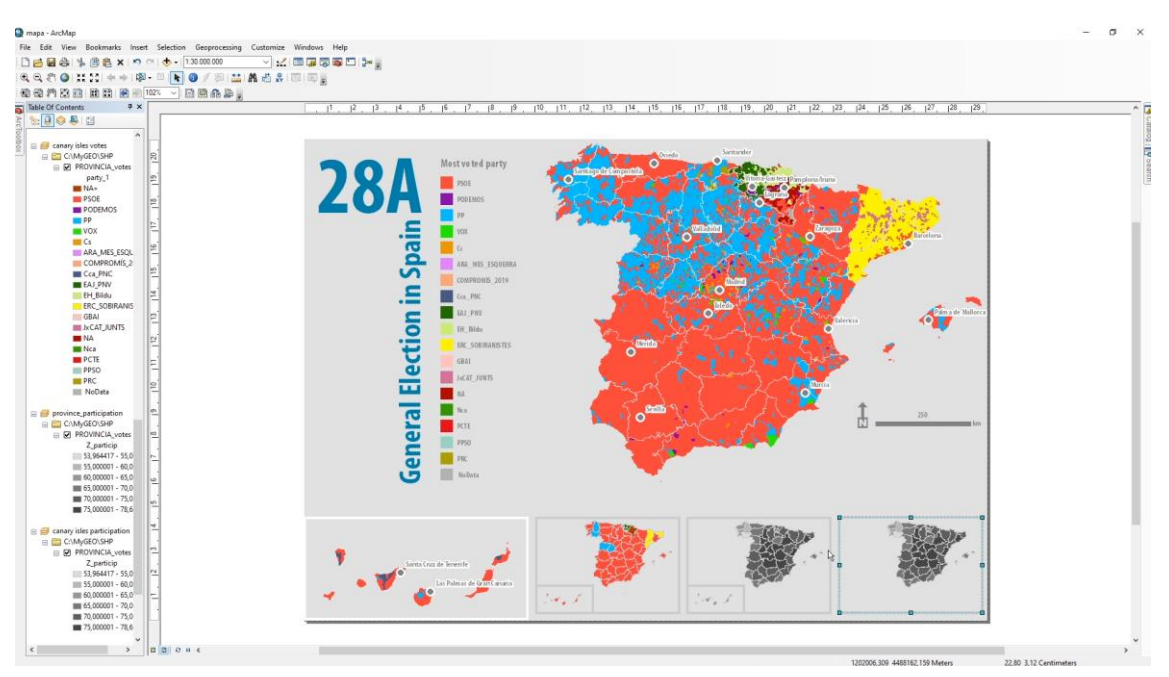

Copia y pega el data frame de las Islas Canarias como PSOE Islas Canarias y alinealo.

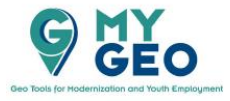

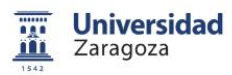

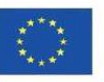

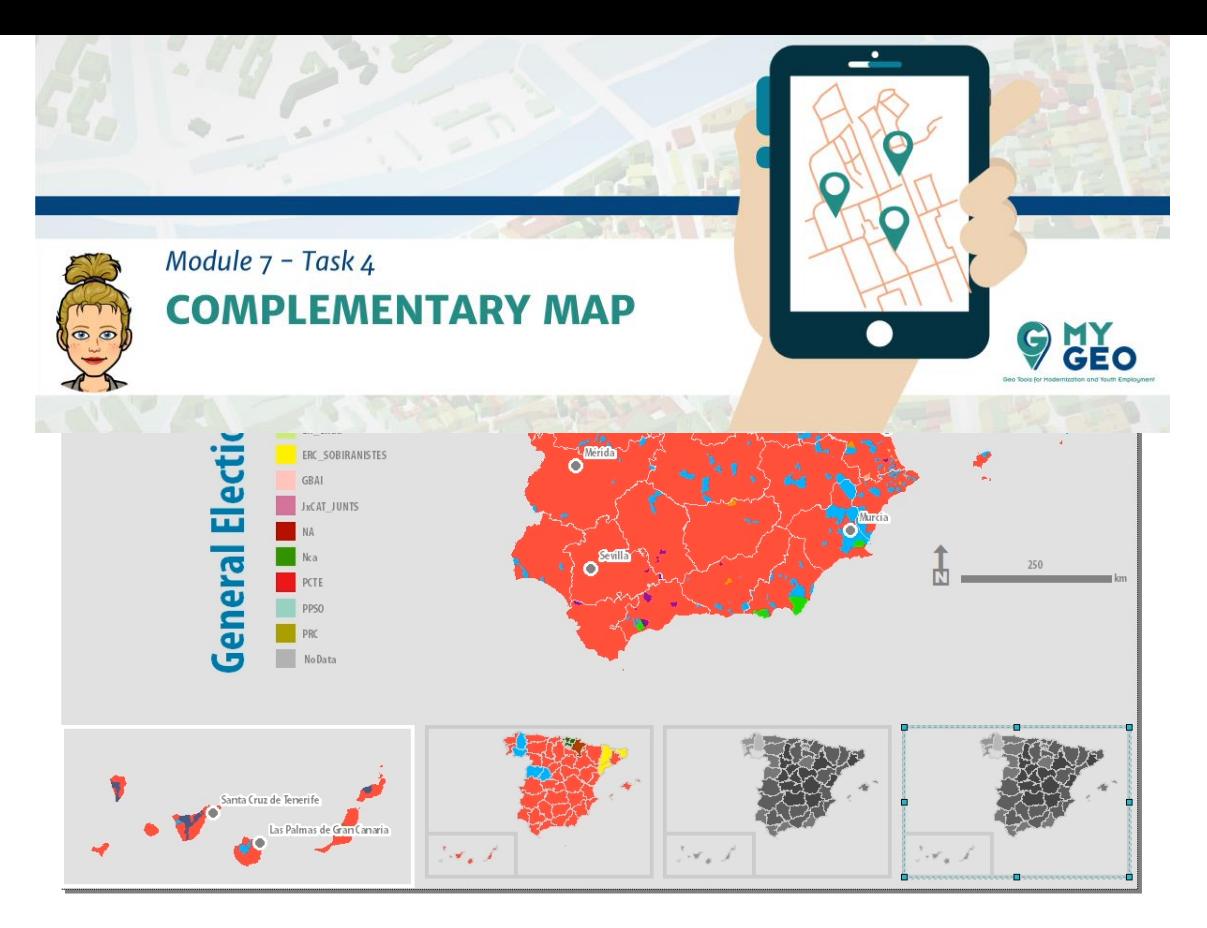

Sustituye la capa Province\_votes for MUNI\_votes en ambos layouts.

 $\mathcal{L}$ Layer Properties  $\times$ General Source Selection Display Symbology Fields Definition Query Labels Joins & Relates Time **HTML Popup** Show: Draw quantities using color to show values. Import... Features Fields Classification Categories Quantities Natural Breaks (Jenks) Value: Z\_PSOE  $\checkmark$ Graduated colors Classes: 5 Classify... Normalization: none  $\checkmark$  $\ddot{\phantom{0}}$ -Graduated symbols Proportional symbols Dot density Color Ramp: Charts **A** Label Symbol Range **Multiple Attributes** 0.000000 - 13,410900 0,000000 - 13,410900 13,410901 - 23,913043 13,410901 - 23,913043 23,913044 - 33,707865 23,913044 - 33,707865 33,707866 - 45,264706 33,707866 - 45,264706 45,264707 - 81,578947 45,264707 - 81,578947  $\Box$  Show class ranges using feature values Advanced + Aceptar Cancelar Aplicar

Modifica su simbología a colores graduados con Value of Z\_PSOE.

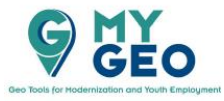

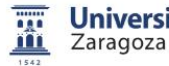

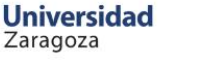

Co-funded by the Erasmus+ Programme of the European Union

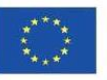

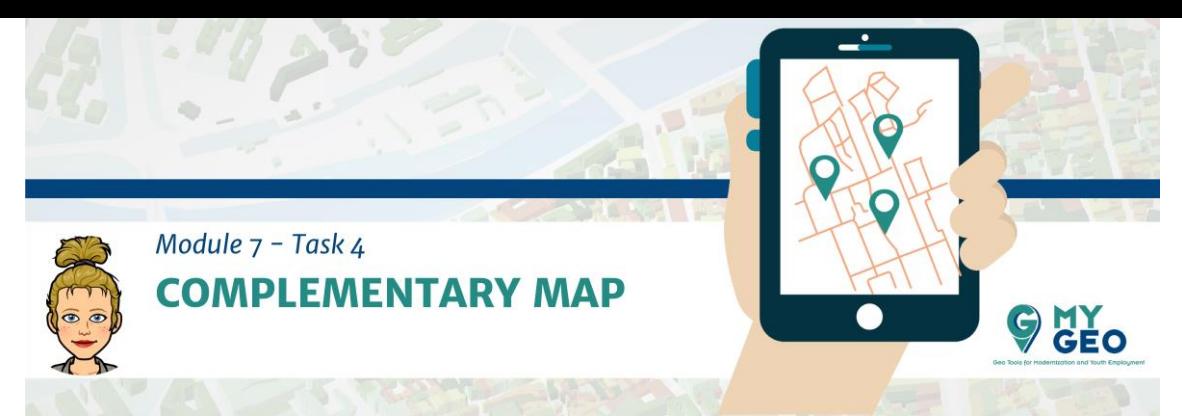

Modifica entonces la rampa de color y configura manualmente los valores de ruptura para el rango de 10, 20, 30, 40.

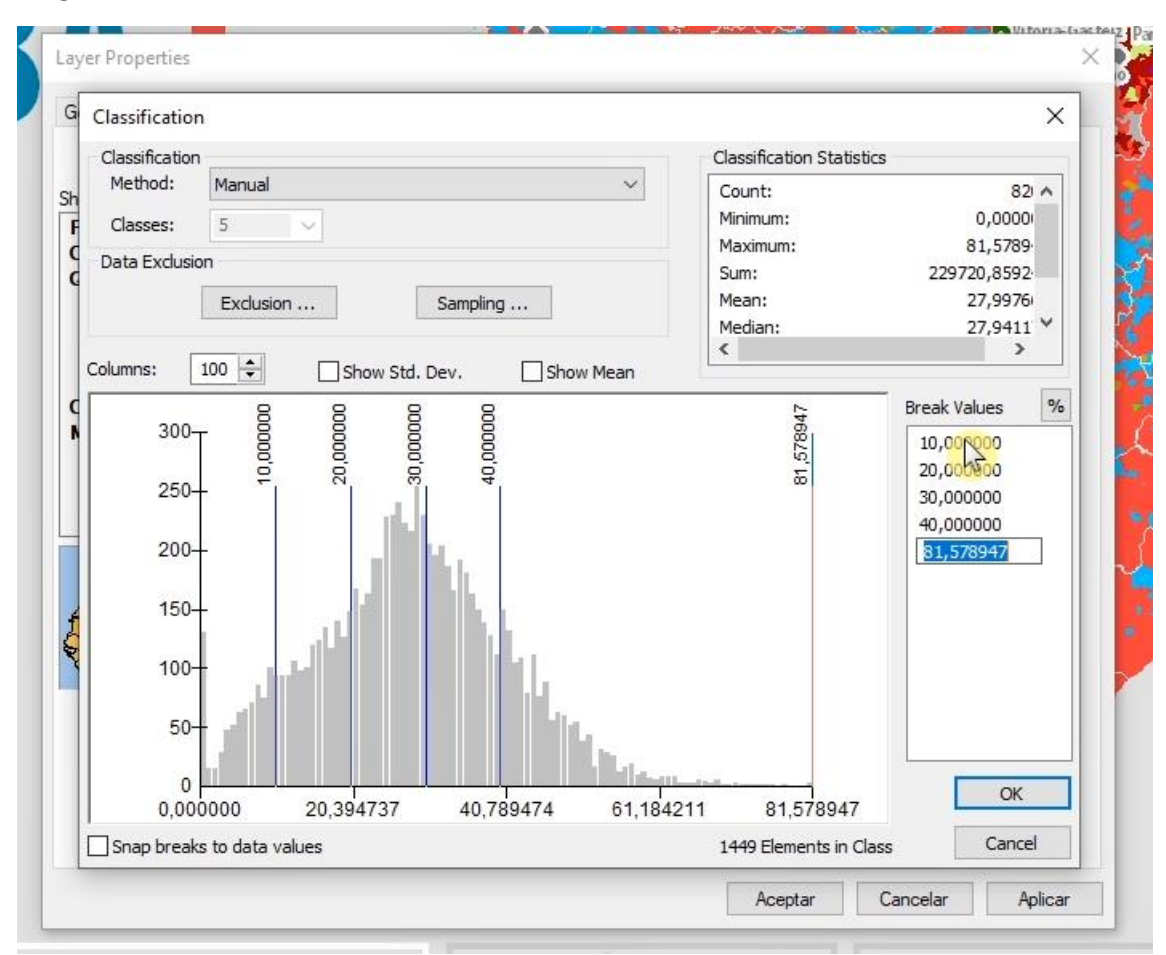

Con click derecho en colour rampo puedes modificar sus propiedades.

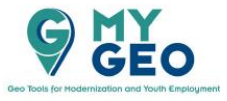

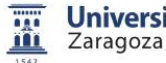

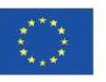

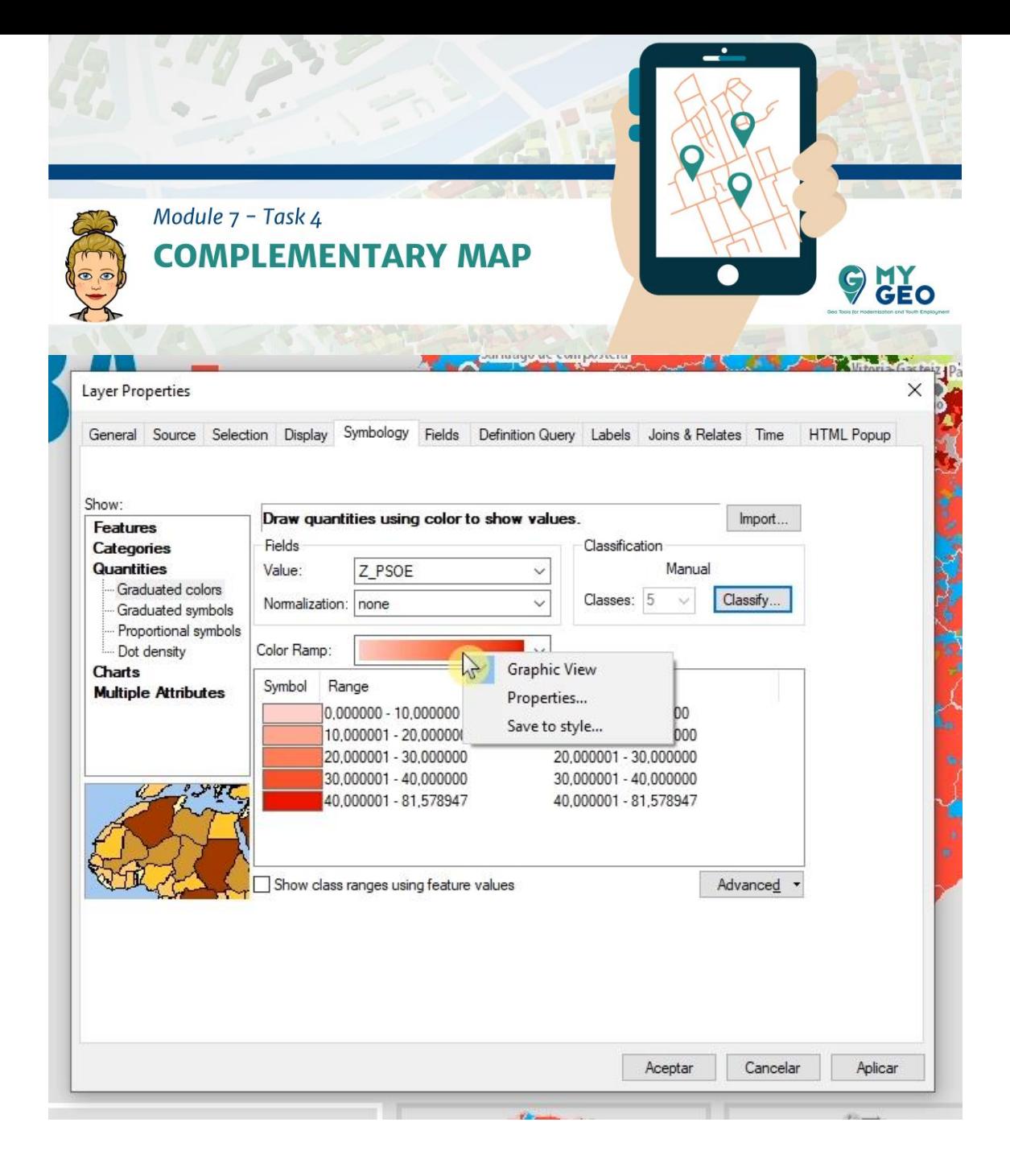

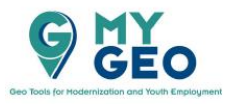

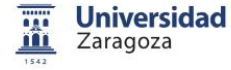

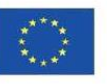

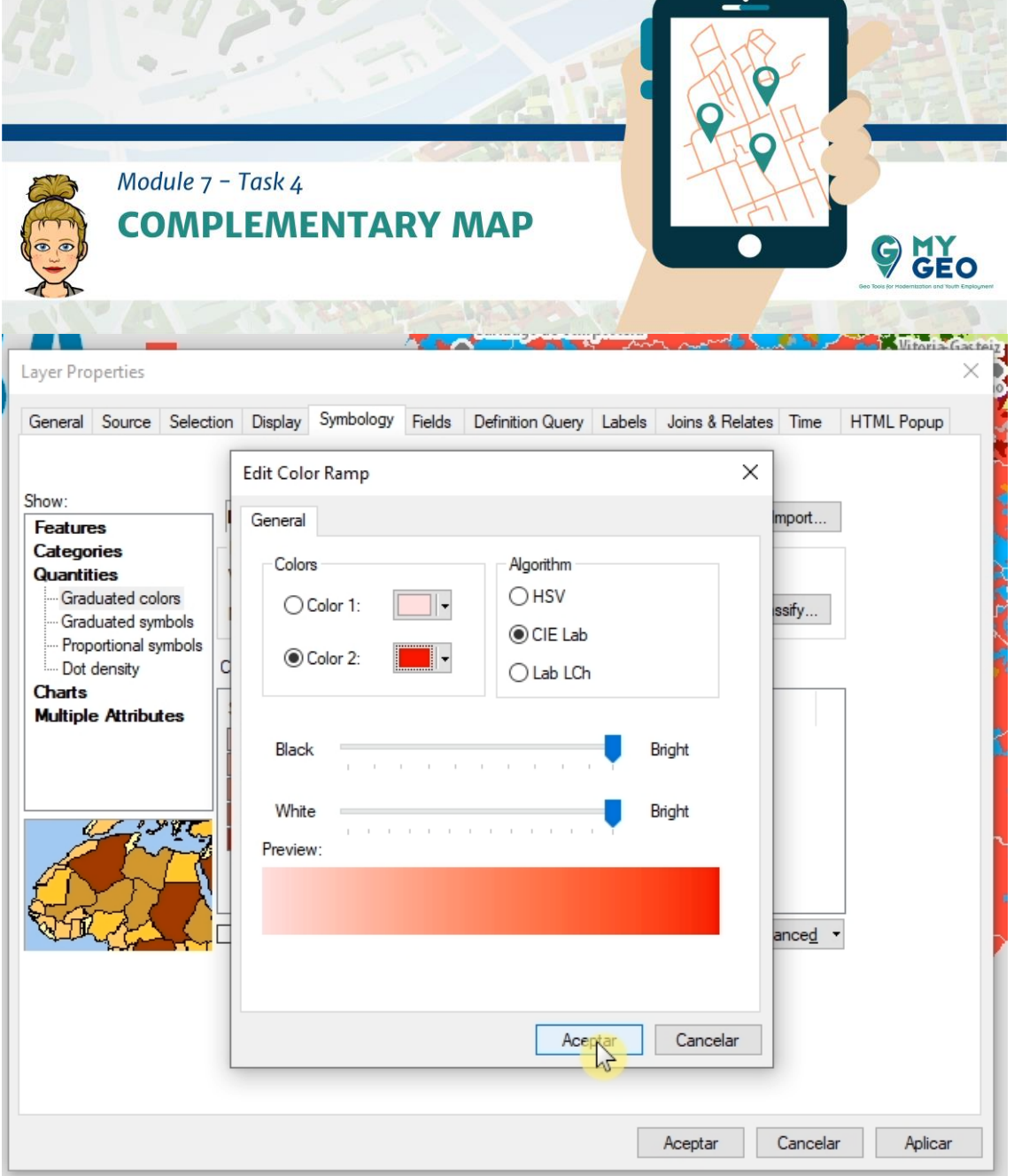

Puedes ir a propiedades de los símbolos seleccionados para reducir el contorno

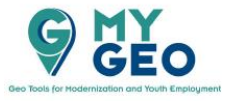

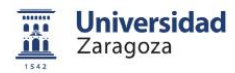

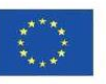

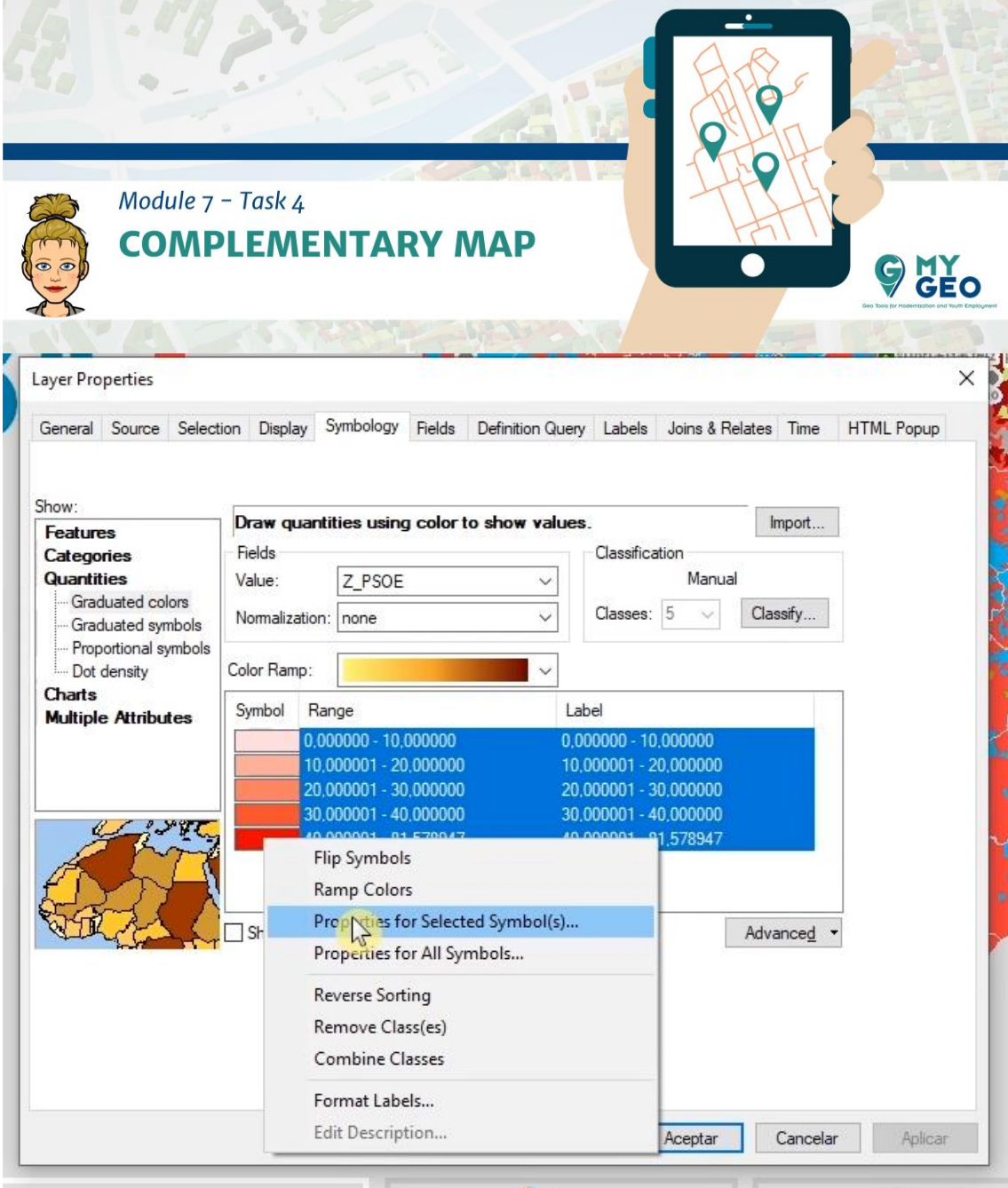

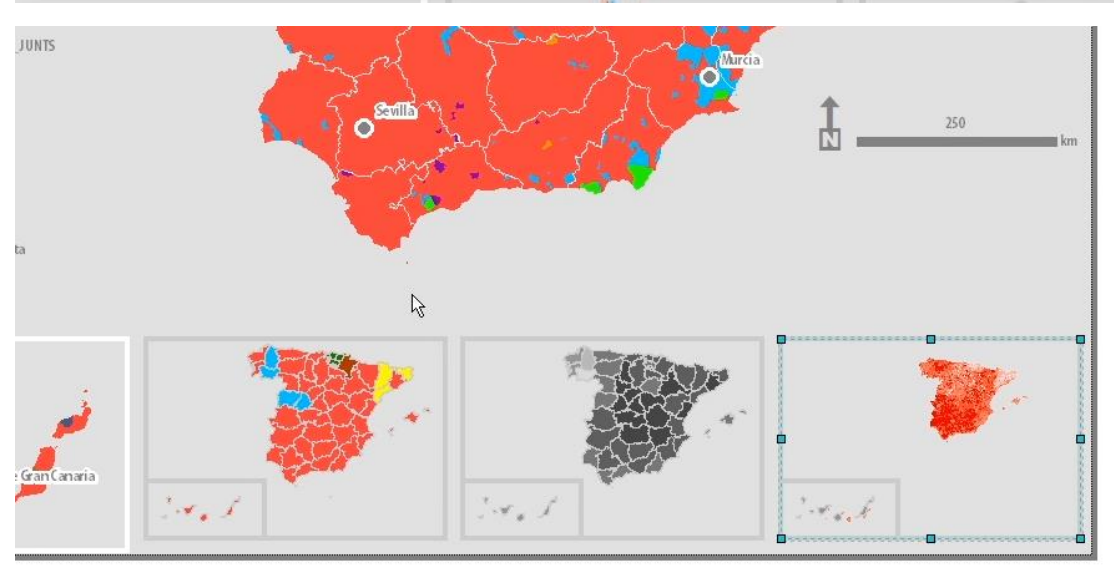

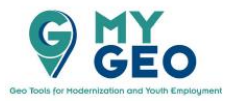

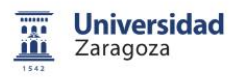

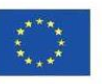

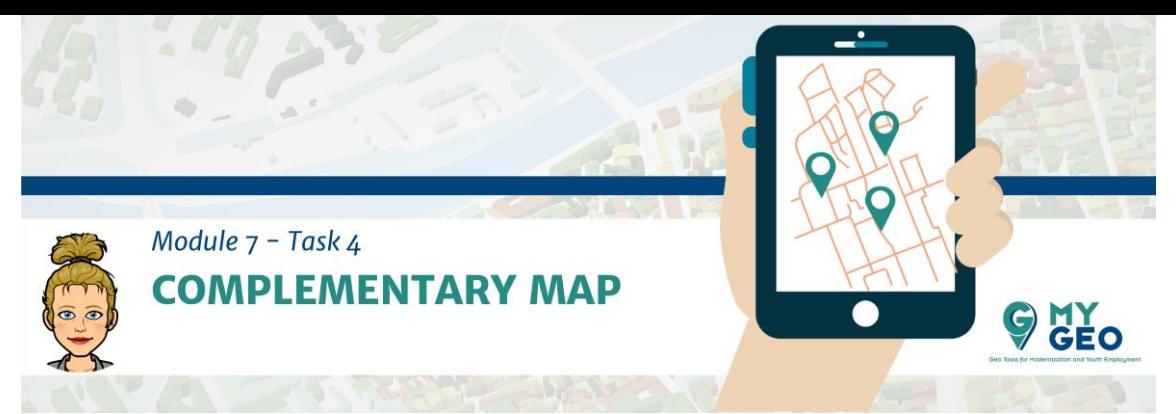

Repite para las Islas Canarias y copia la simbología directamente y fija la escala a 1:30000000. Copia y pega también la capa de provincias usada en el mapa principal.

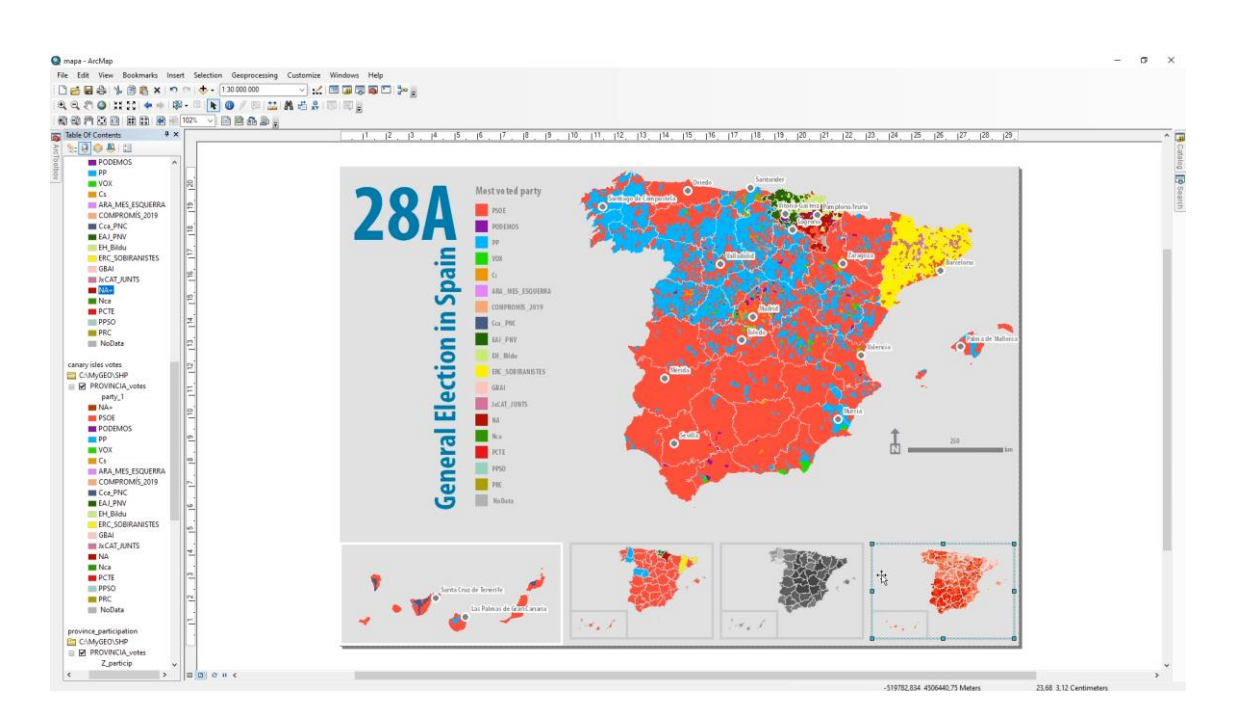

**Continua… Módulo 7 – Tarea 5**

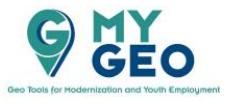

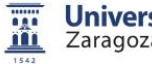

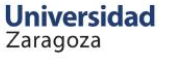

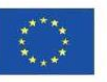